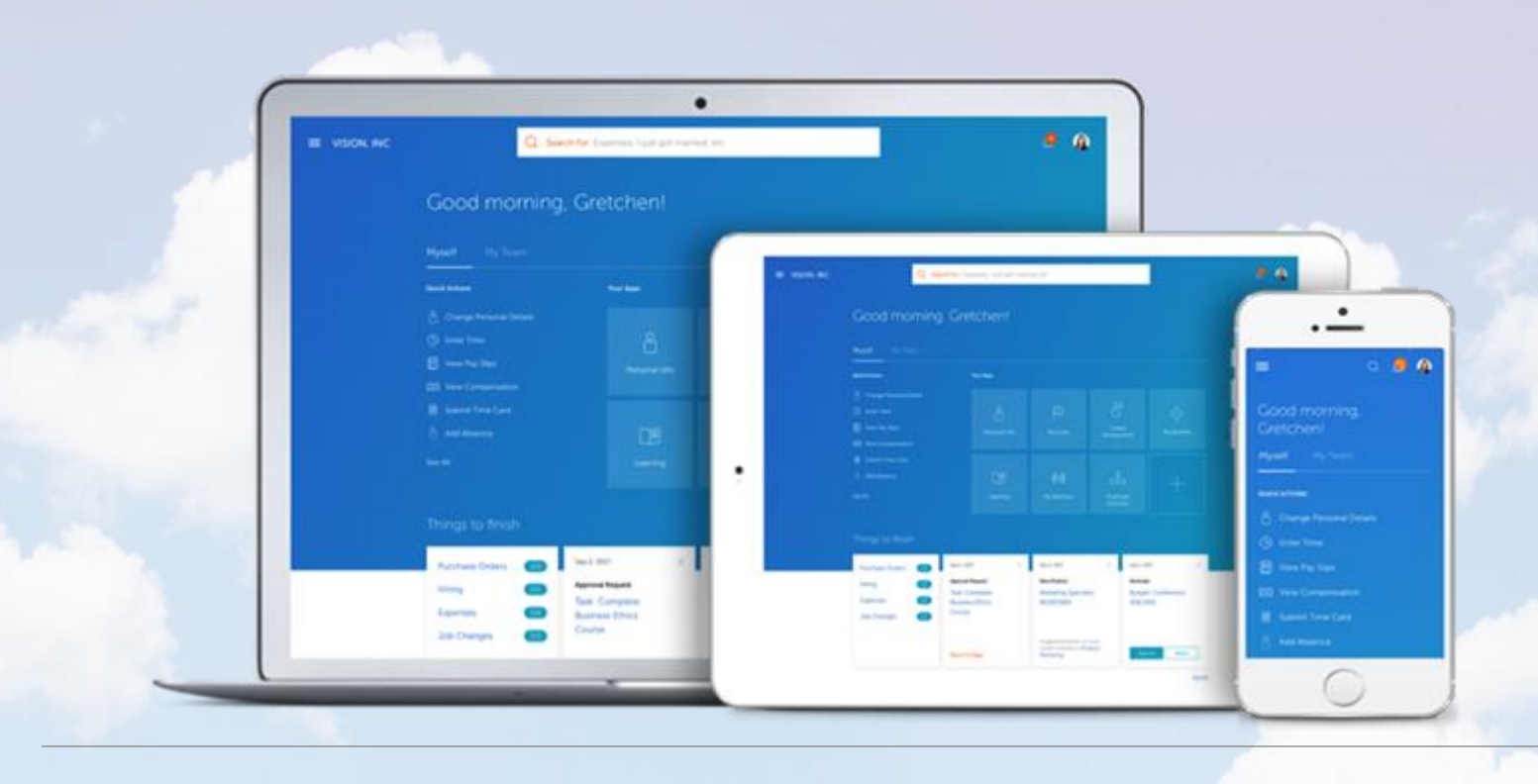

# Self-Service: How to Review Your Personal Information

## Self-Service Personal Details A, G, E, N, D, A,  $\ddot{\circ}$  $\overline{\mathbf{u}}$ Contact Information Family and Emergency **Contacts**

**This presentation takes you through the steps to review and update: personal details, contact information and family and emergency contacts.**

# https://edrm.login.us2.oraclecloud.com/

**Enter this web address in your browser and press the enter key.**

## **SIGN IN** ORACLE APPLICATIONS CLOUD

 $\vee$ 

Company Single Sign-On

or

Password

User ID

Forgot Password

Sign In

English

This is where you will land.

Click the "Company Single Sign-On" box.

**ORACLE** 

#### **TCNJ** Sign-On Web Application Portal

This Identity Provider needs to validate your identity. Please login to your existing account here so that we can return verification back to your local service.

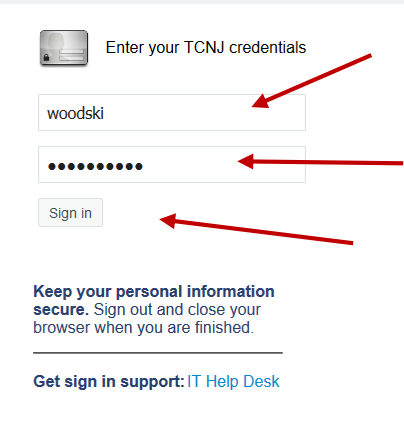

**Type the same user name and password used to log on to your TCNJ email. This also known as your, "single sign on".**

**Press "Sign in".**

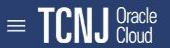

Welcome, Kimberly Woods

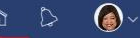

You have a new home page!

Open it with the home icon or the company logo. You can continue to access this page by selecting the My Dashboard item in the navigation menu.

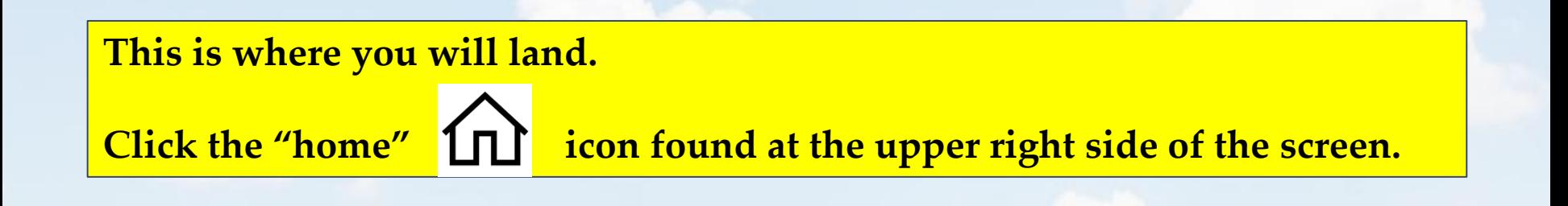

 $\equiv$  **TCNJ** *Cloud* 

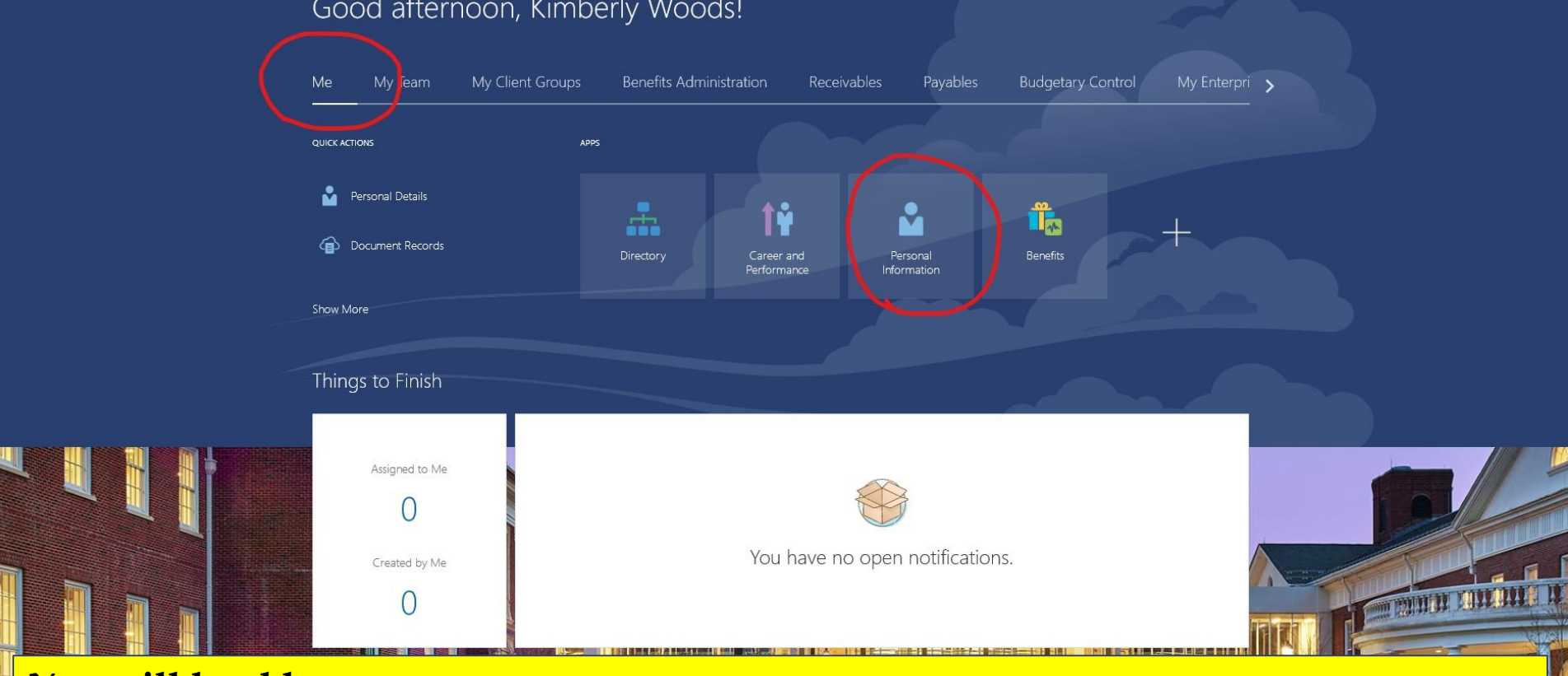

 $\hat{m}$   $\Delta$ 

 $\bullet$ 

### Good afternoon, Kimberly Woods!

### **You will land here.**

**You should see that the "Me" option is underscored. Next, click the "Personal Information" tile.**

**You may now begin the process of reviewing and, if necessary, updating your personal information.**

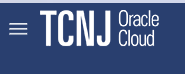

#### Personal Info

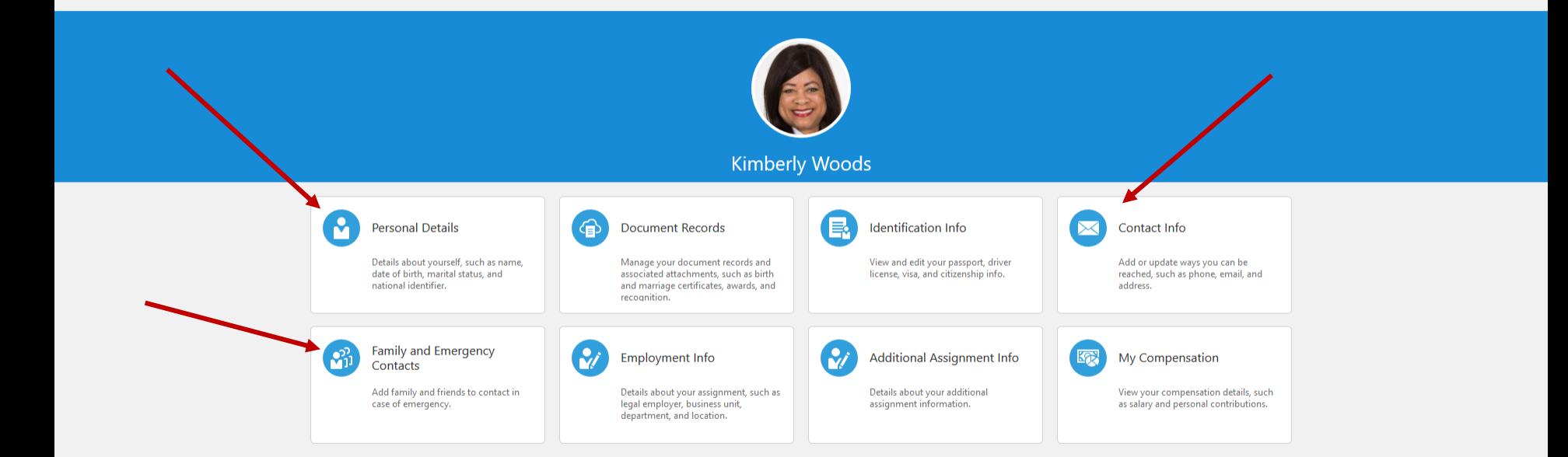

**From this screen we will navigate to your personal information, contact information and your emergency contact details.**

**Begin by selecting the "Personal Details" option.**

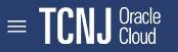

Kimberly

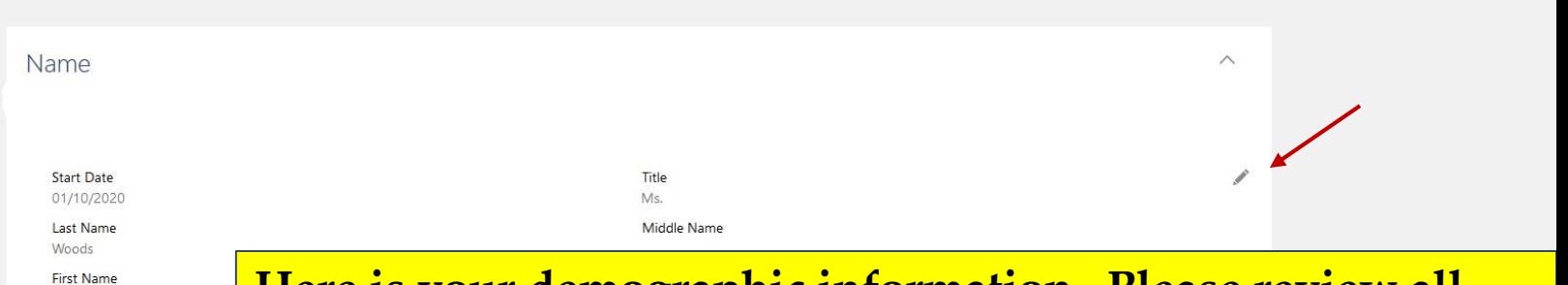

## **Here is your demographic information. Please review all fields and change those that are blank, or that are inaccurate.**

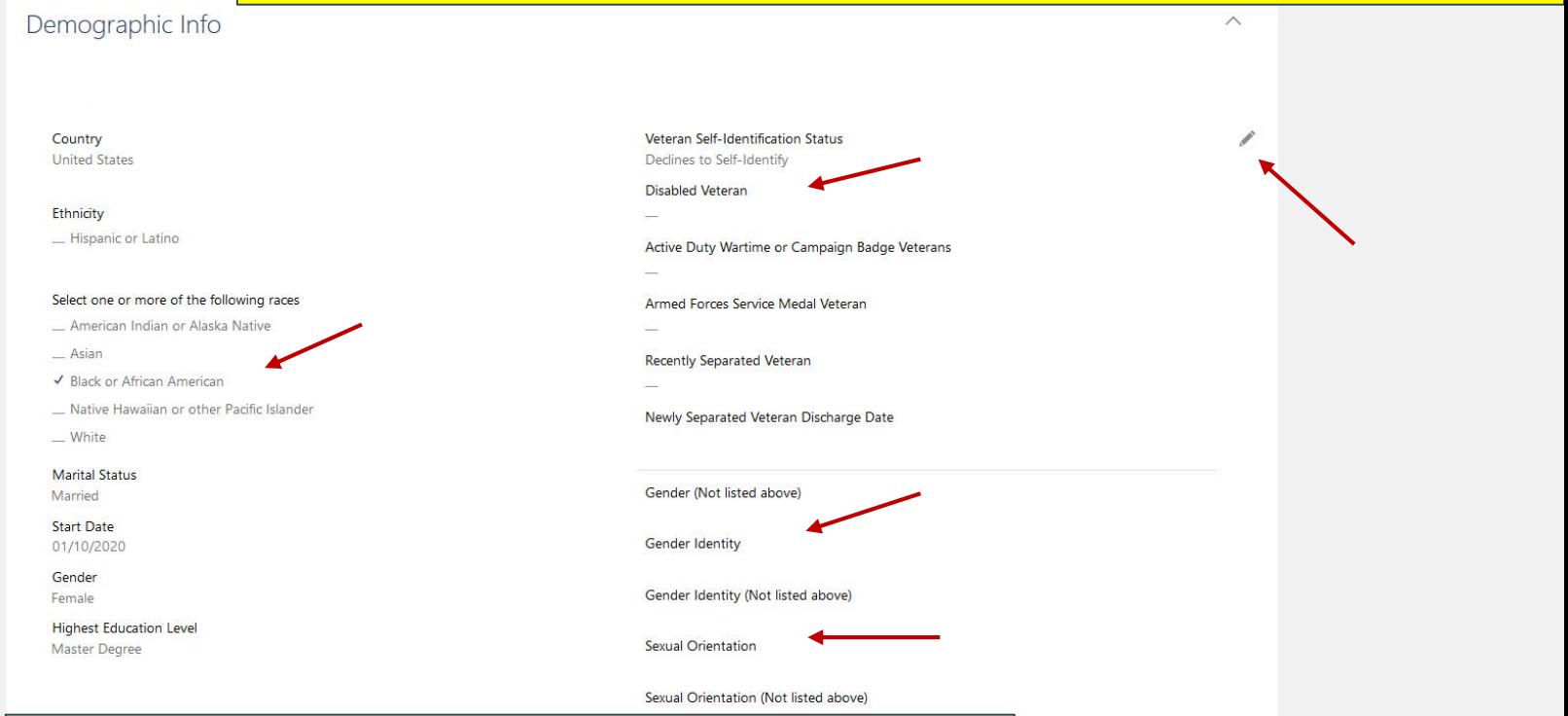

## **I made changes to my demographic information as indicated by the check marks.**

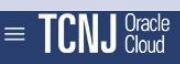

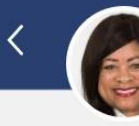

### Personal Details

Kimberly Woods

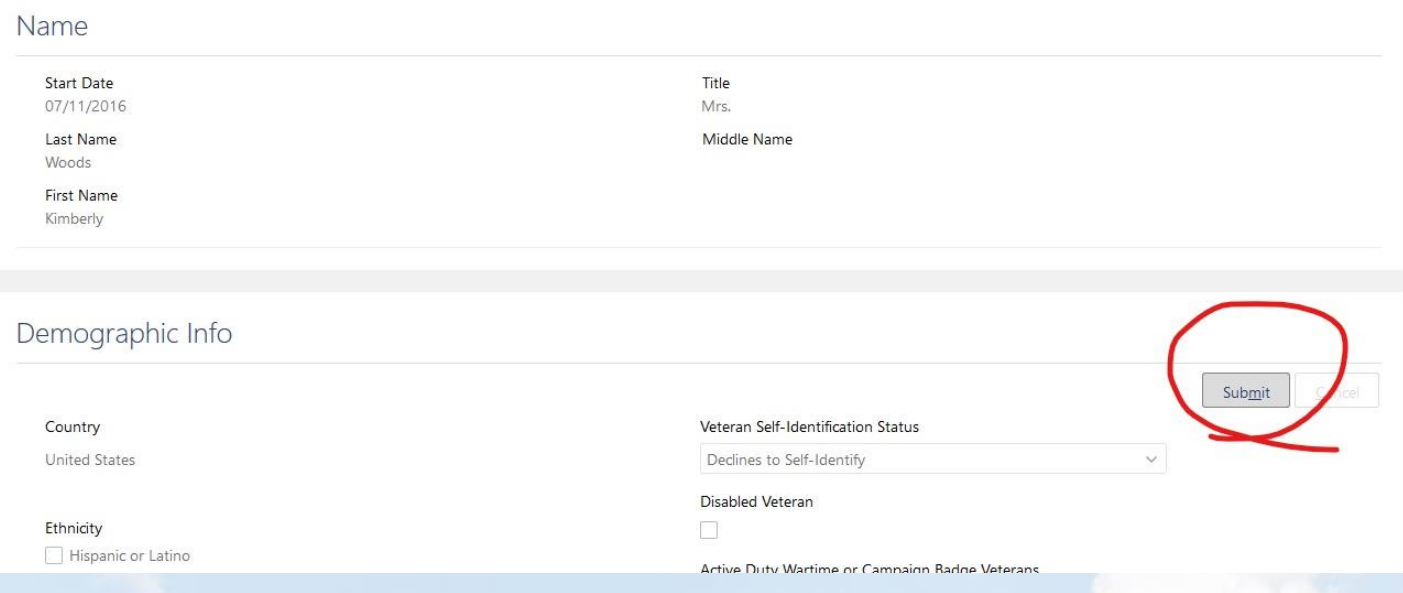

## Once Personal Details are updated, it's time to submit the changes.

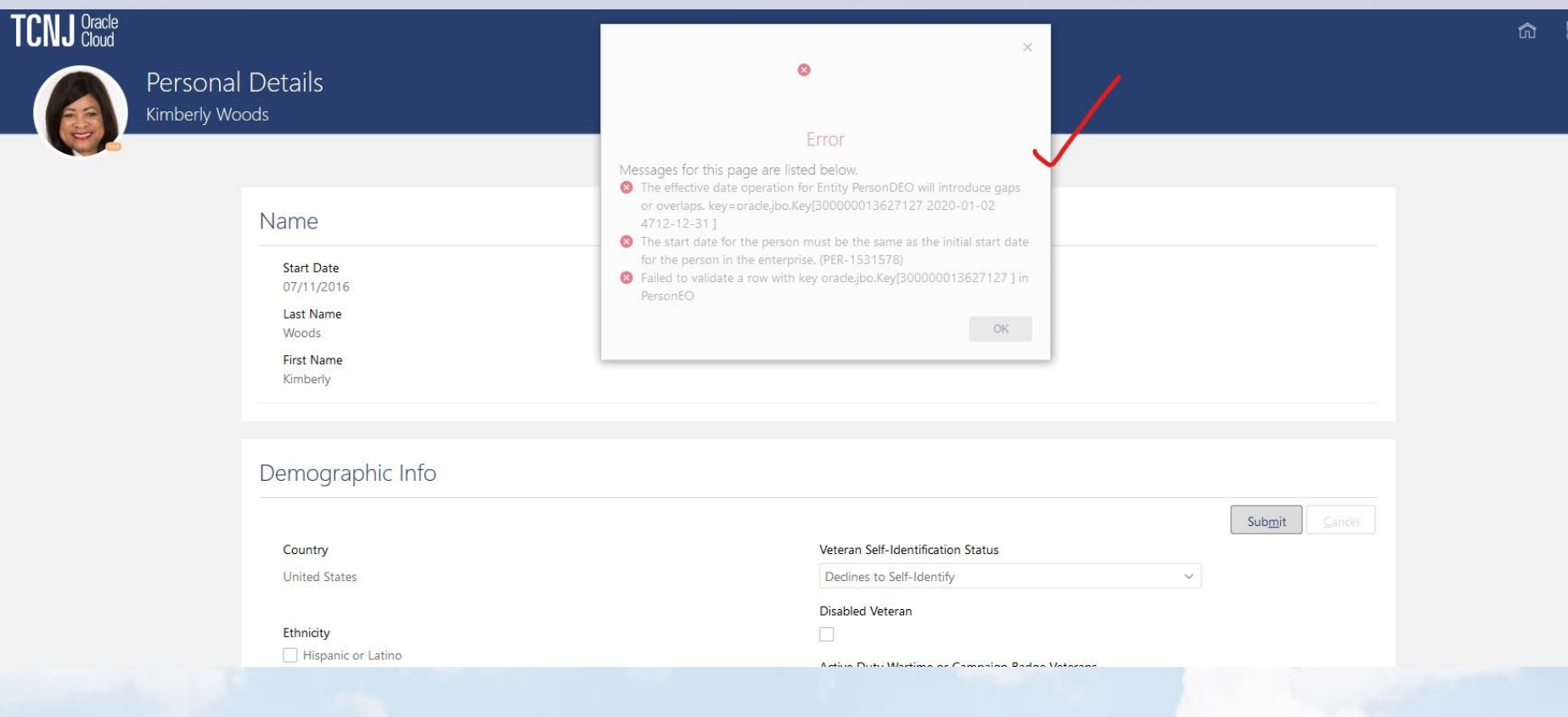

**I submitted changes to my demographic information. As you see, Cloud informed me that there were errors that must be corrected prior to my changes being recorded.**

**In this case, I needed to add effective dates for my changes.**

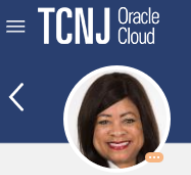

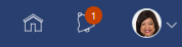

 $\wedge$ Name  $\blacktriangle$ Approval in progress. See how it's going. Title **Start Date** ◢ 01/10/2020 Ms. Middle Name **Last Name** Woods **First Name** Kimberly Demographic Info  $\wedge$ ┻ Approval in progress. See how it's going. Veteran Self-Identification Status Country ◢ **United States** Declines to Self-Identify **Disabled Veteran** Ethnicity - Hispanic or Latino Active Duty Wartime or Campaign Badge Veterans Select one or more of the following races Armed Forces Service Medal Veteran - American Indian or Alaska Native  $-$  Asian **Recently Separated Veteran** ✔ Black or African American Native Hawaiian or other Pacific Islander Newly Separated Veteran Discharge Date \_ White **Marital Status** Gender (Not listed above) Married **Start Date Gender Identity** 01/10/2020 Gender Gender Identity (Not listed above) Female **Highest Education Level Sexual Orientation Master Degree** Sexual Orientation (Not listed above)

## **The errors were corrected and my changes are recorded, subject to approvals.**

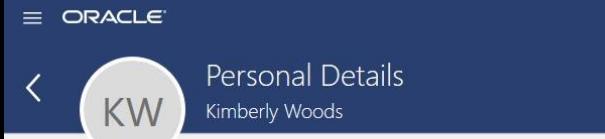

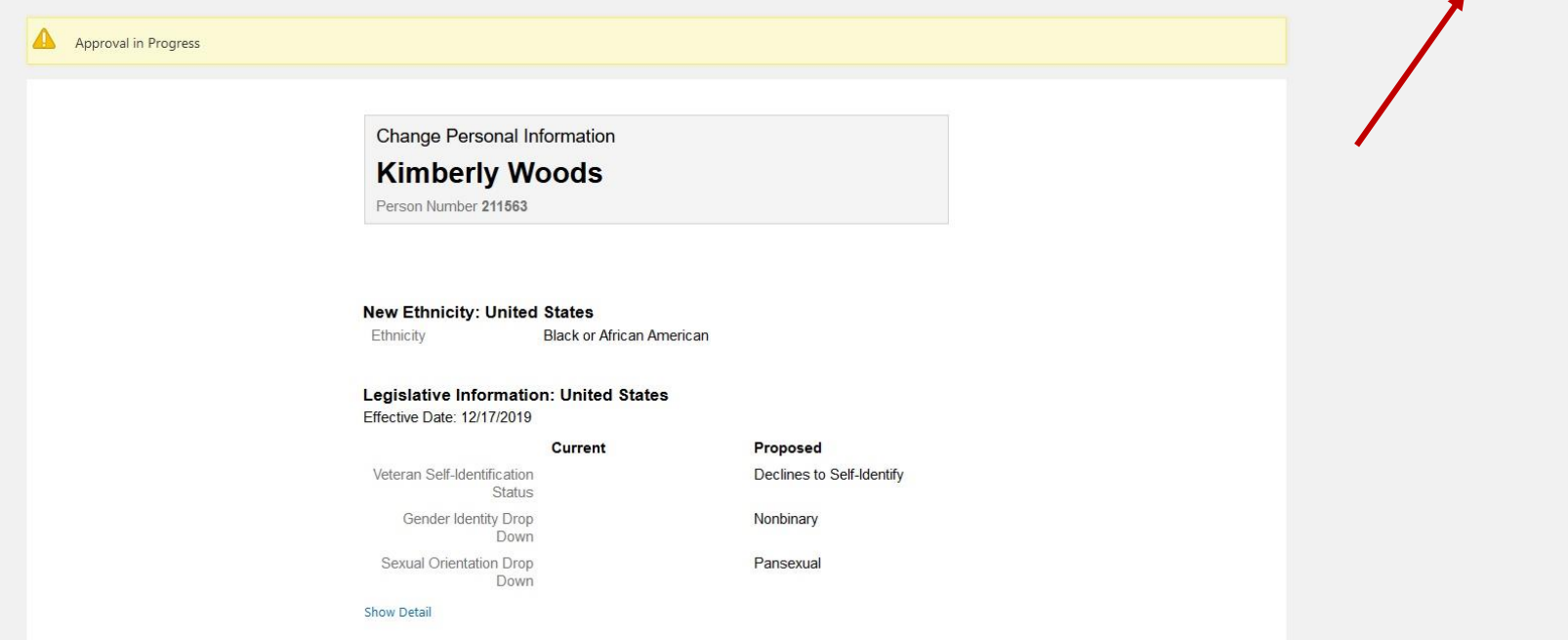

Withdraw

**This is the screen that appears once changes have been submitted.**

14<br>14 **Upon review of the changes you submitted, you have the option to withdraw the request and to begin again. To do so, click "Withdraw" on the top right of the screen.**

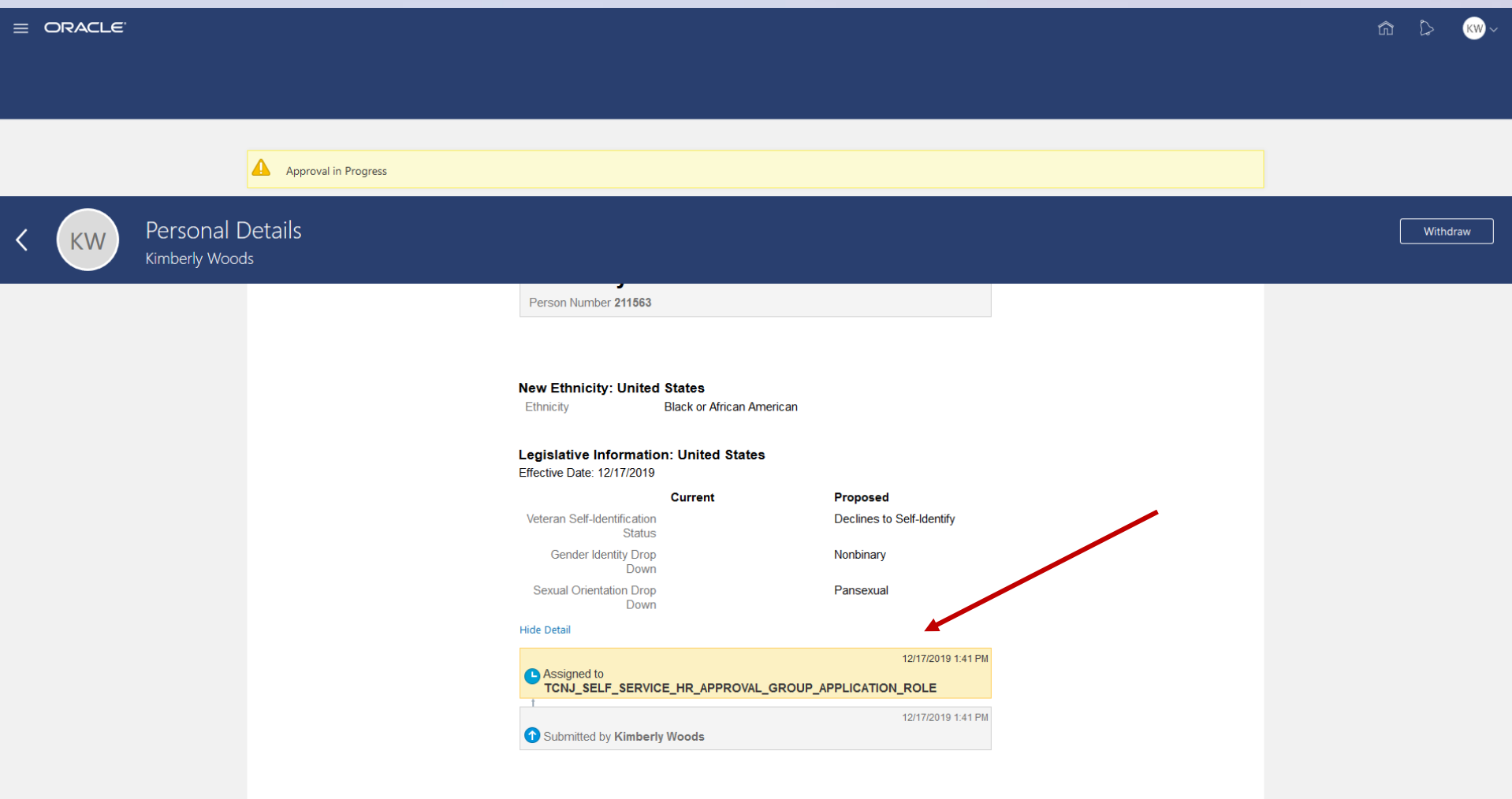

**This screen informs you that your changes are in the approval process.**

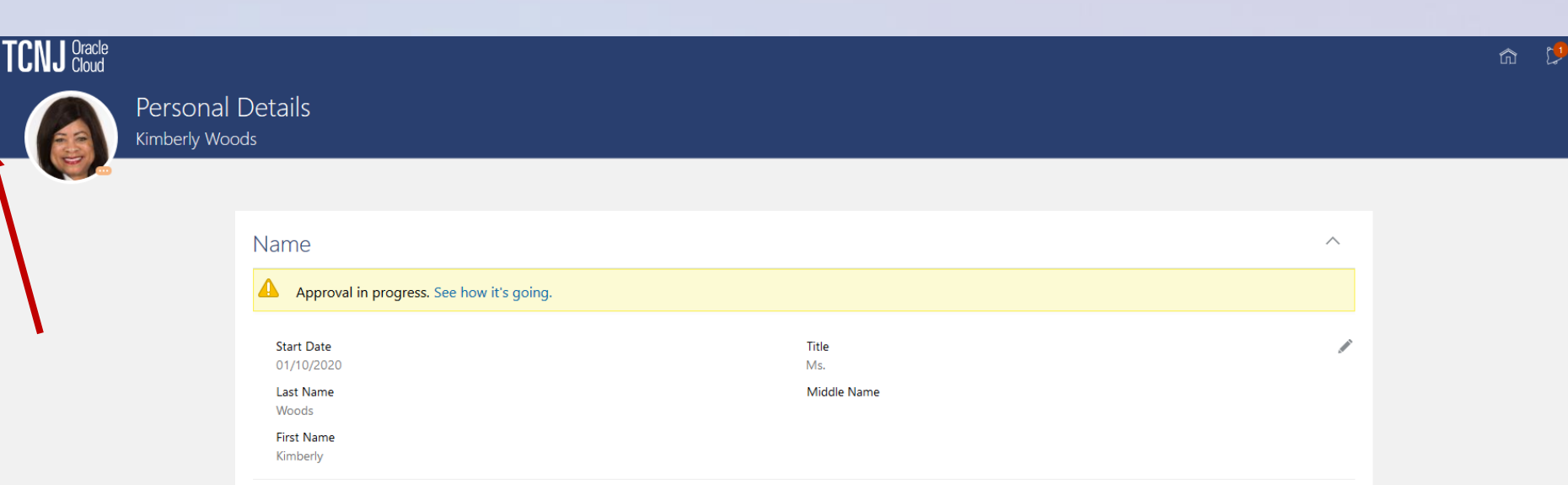

Denne e encontrito trafe

**Once you have finished reviewing and updating Personal Details, press the back arrow to return to the Personal Info screen.**

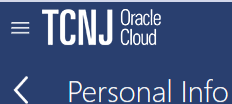

#### **Kimberly Woods** M **Personal Details Document Records** Identification Info ቁ Contact Info  $\Join$ Details about yourself, such as name, Manage your document records and View and edit your passport, driver Add or update ways you can be date of birth, marital status, and associated attachments, such as birth license, visa, and citizenship info. reached, such as phone, email, and national identifier. and marriage certificates, awards, and address. recognition. **Family and Emergency**  $\mathcal{U}$  $\mathcal{C}$  $\mathbf{a}^2$ **Employment Info Additional Assignment Info** 颂 My Compensation Contacts Add family and friends to contact in Details about your additional View your compensation details, such Details about your assignment, such as case of emergency. legal employer, business unit, assignment information. as salary and personal contributions. department, and location.

**From this screen we will navigate to "Contact Info".**

#### $\equiv$  ORACLE

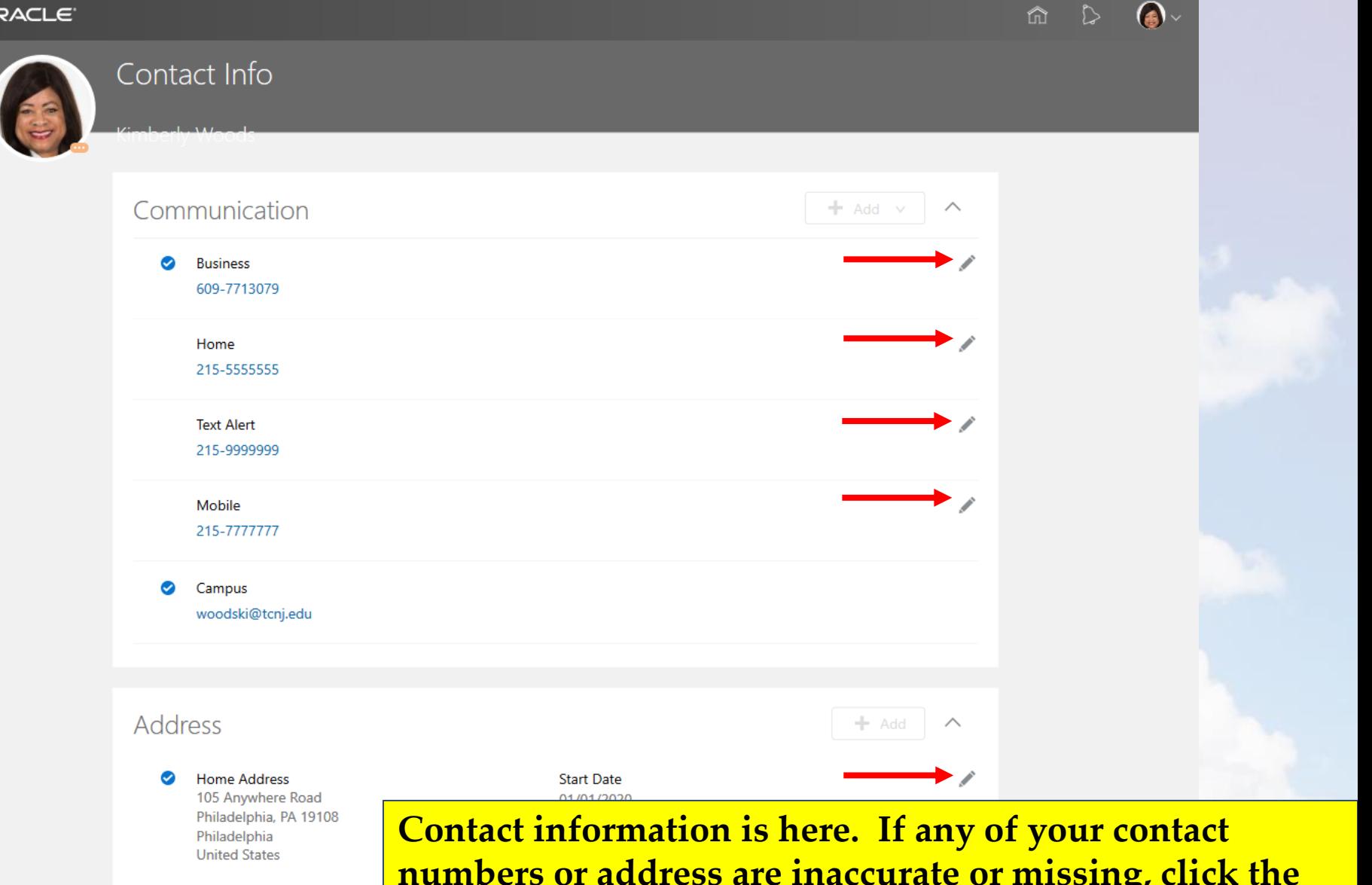

Order of Preference

**numbers or address are inaccurate or missing, click the pencil | 10 icon next to that mode of contact, or your address. HCM Cloud will open that particular mode of communication to enable you to update it.**

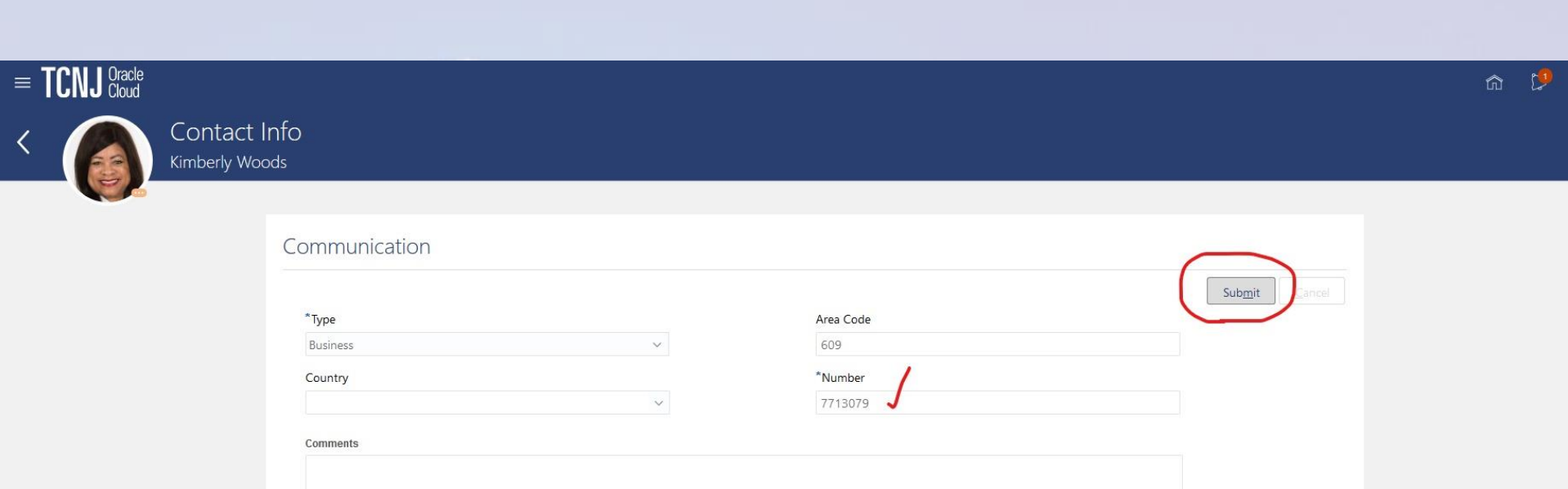

**Here, I have updated one of my contact phone numbers.**

**Click, submit once your update is complete.**

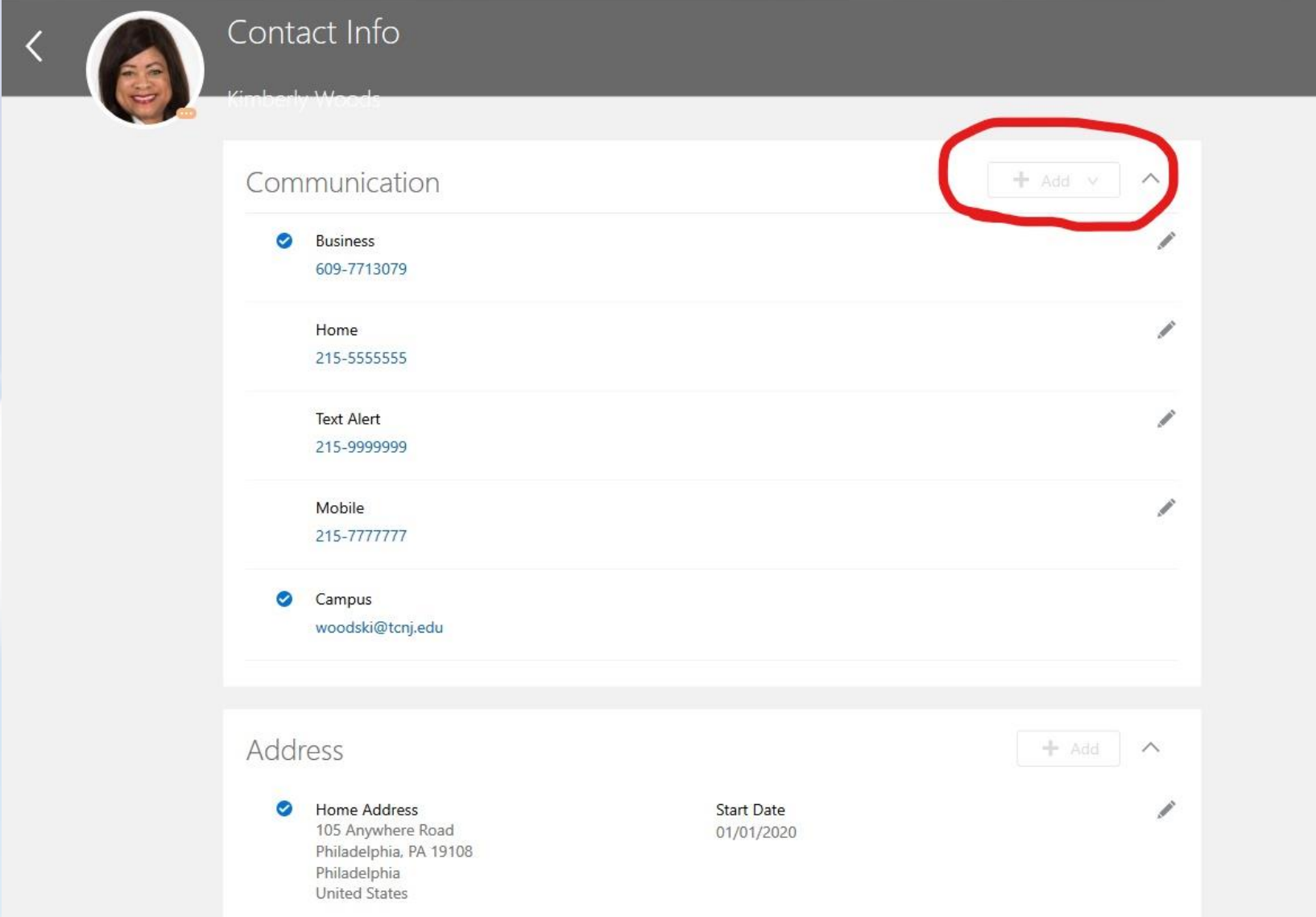

**Click the "add" button to enter details associated with any of your contact phone numbers.**

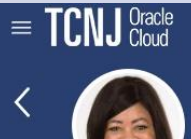

#### Contact Info Kimberly Woods

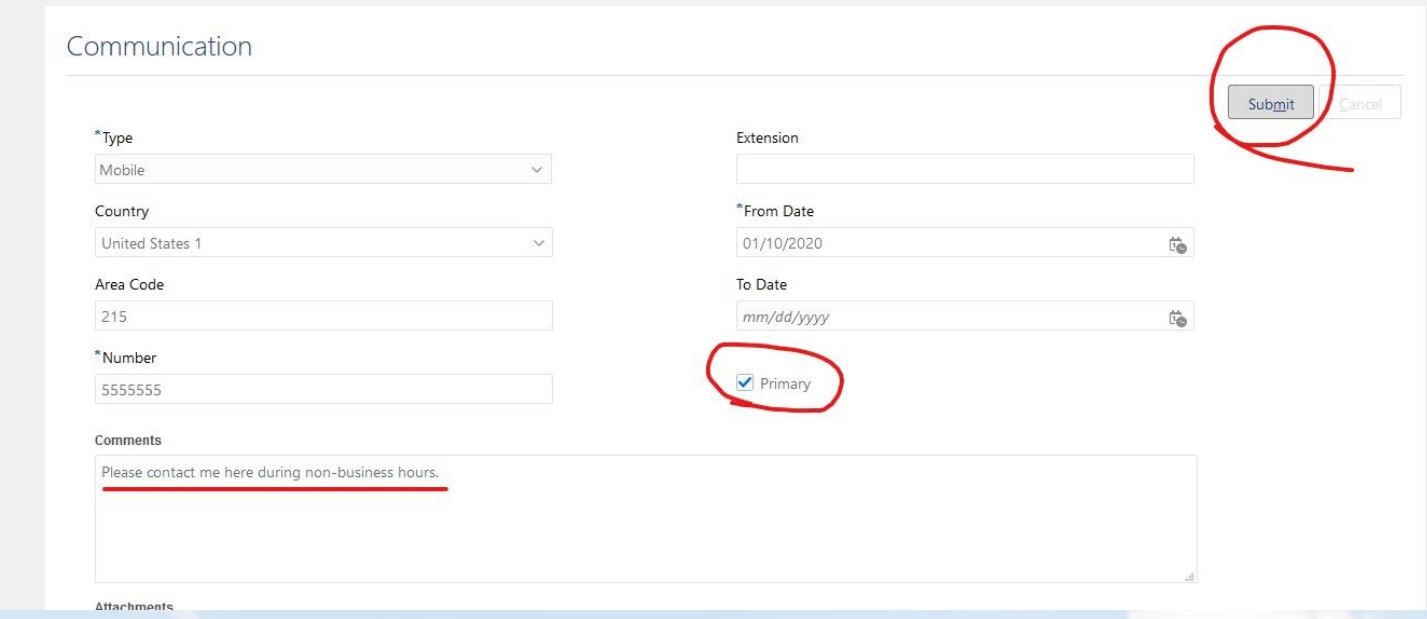

**I entered a comment about when you contact me on my mobile phone number.** 

**I made my mobile phone number my primary number.**

**I submitted the change.**

## **Are you moving to a new address, or did you update your address in Cloud?**

**If so, there is one more step to complete the address change process. This is for benefit plan purposes:**

**Complete a [Change of Address Form](https://hr.tcnj.edu/wp-content/uploads/sites/128/2020/01/Change-of-Address-Form-Fillable.pdf) and submit it to [hr@tcnj.edu](mailto:hr@tcnj.edu)**

FC-0162-0218

State of New Jersey . Department of the Treasury **DIVISION OF PENSIONS & BENEFITS** P.O. Box 295, Trenton, NJ 08625-0295 **CHANGE OF ADDRESS FORM** 

**The Change of Address Form must be submitted to the Office of Human Resources.** 

completed. Date: / / Name: Pension System: □ PERS □ TPAF □ DCRP □ PFRS □ SPRS  $\Box$  ABP  $\Box$  JRS Membership or Retirement Number: □ Active Employee Address Change for Health Benefits only Type of Change: Note: The Division of Pensions & Benefits does not maintain addresses for active PERS, TPAF, PFRS, SPRS, or JRS employee pension accounts. Notify your employer of any change in your address. Retiree Address Change for Pension and Health Benefits □ ABP/DCRP Address Change for Pension and Health Benefits Former Mailing Address: **Example 20** Address 1 Address 2 aty State ZD Date New Address in Effect: / / **New Mailing Address:** Address 1 Address 2 State City  $ZD$ 

Please print all required information and return the completed form to the mailing address shown above. This form will be rejected if your retirement/membership number and/or your Social Security number is not

Signature of Member or Retiree

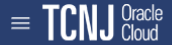

#### Contact Info

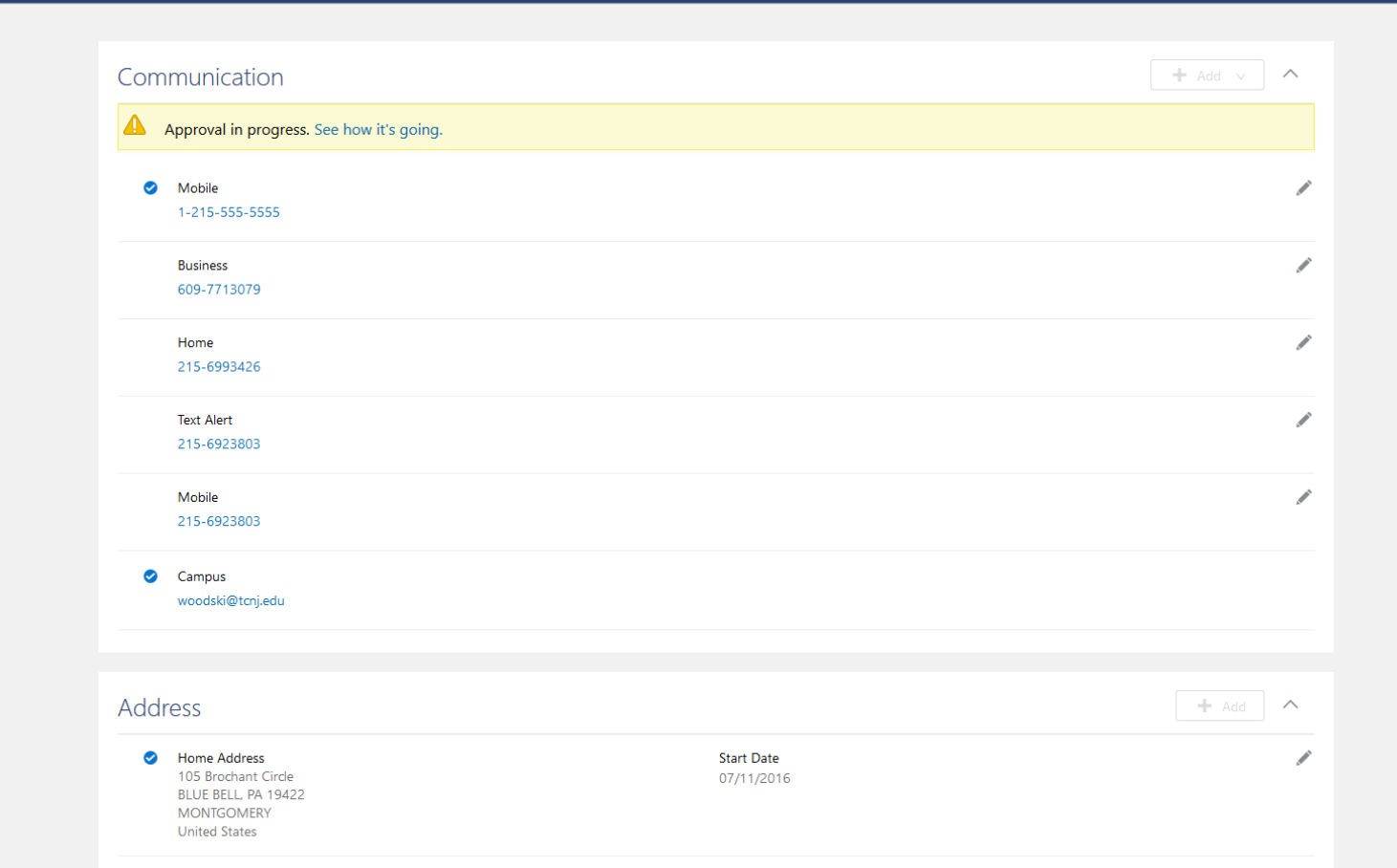

**Once you have finished reviewing and updating Contact Info, press the back arrow to return to the Personal Info screen.**

**ED**  $\bigcirc$ 

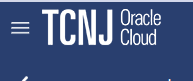

#### Personal Info

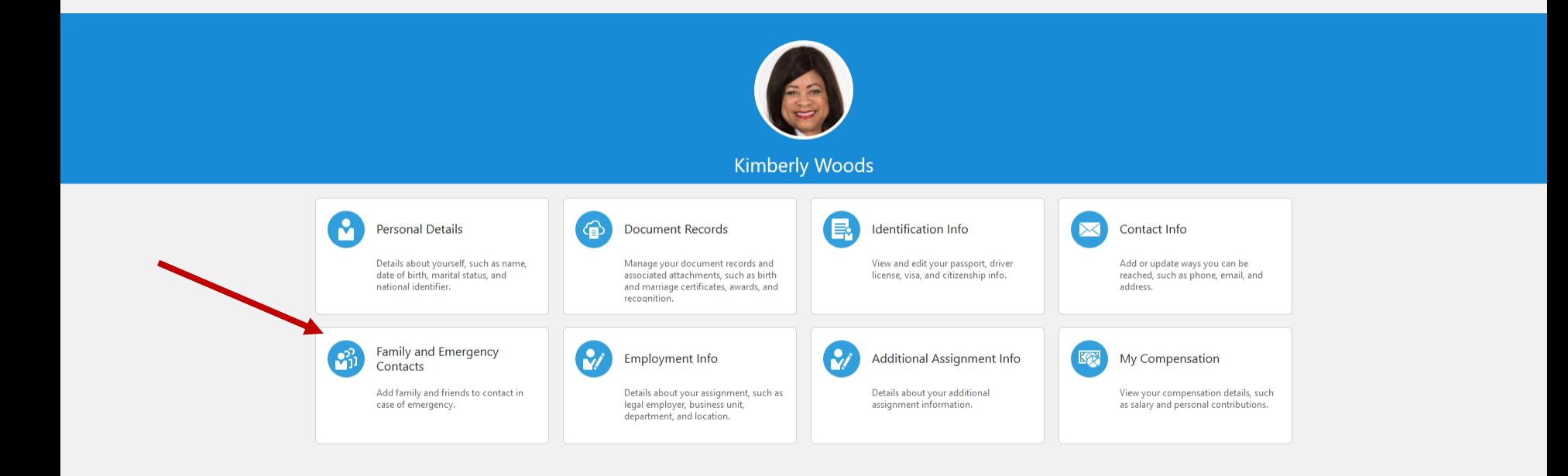

**From this screen we will navigate to "Family and Emergency Contacts".**

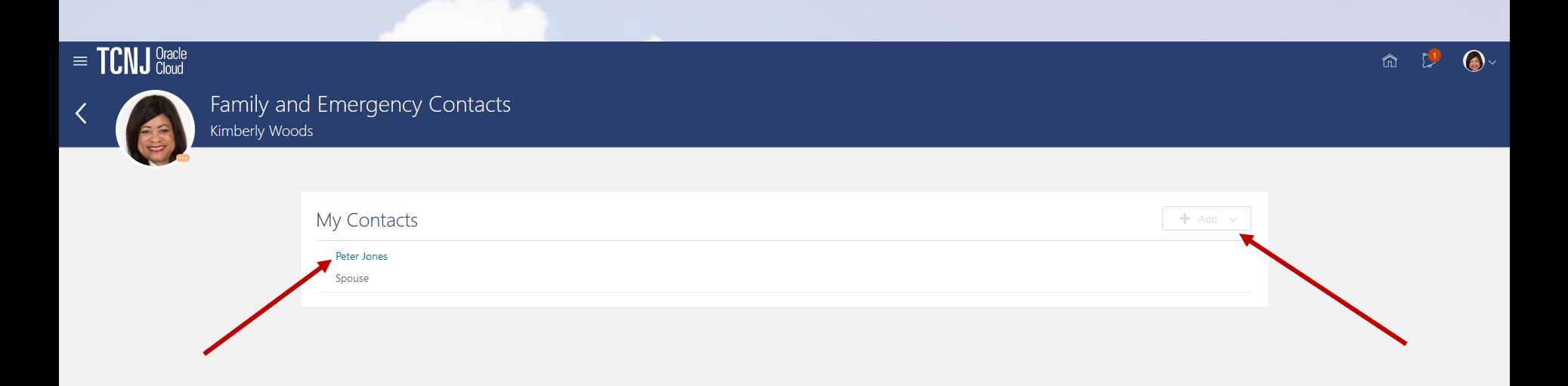

**Click the "add" button to add a new Emergency Contact.**

**OR**

**To update a current emergency contact, click on the name of the individual and her/his contact information will display.** 

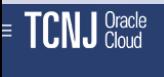

**Jew Contact** 

 $\underline{\sf{C}}$ ancel

Submit

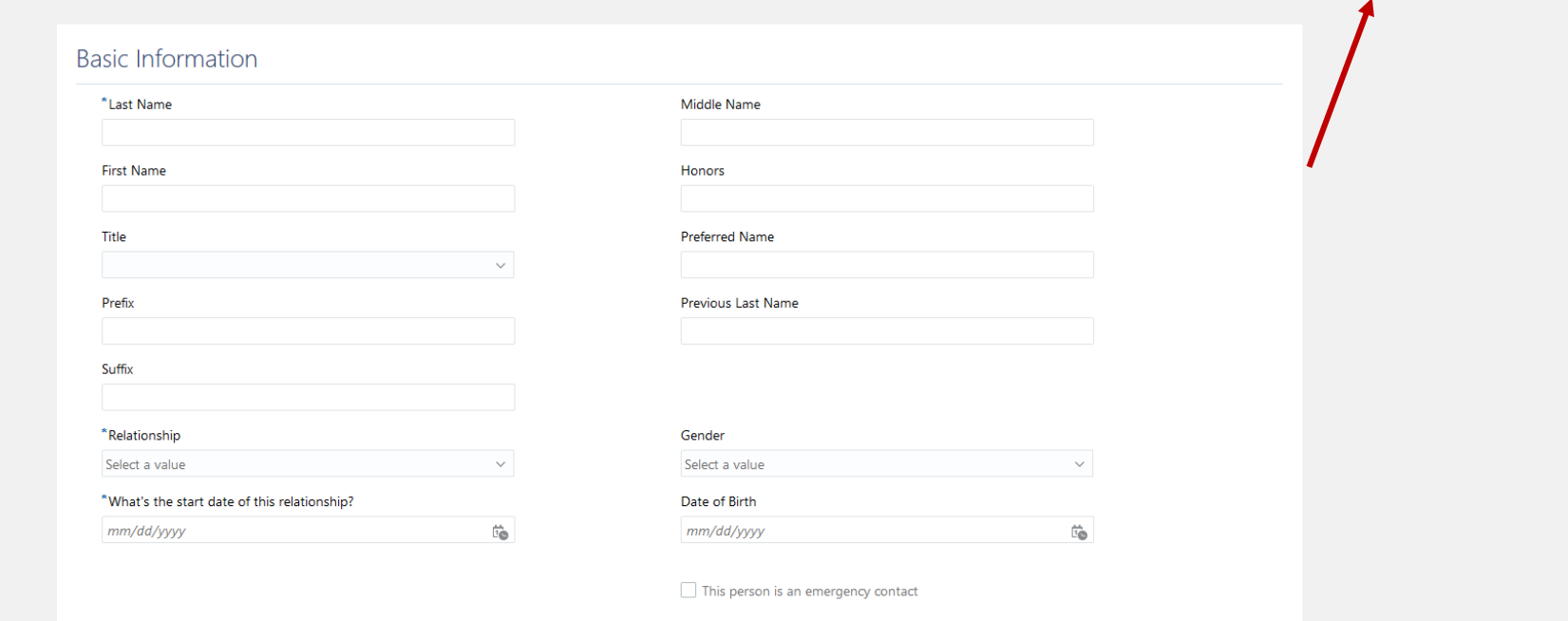

#### Communication

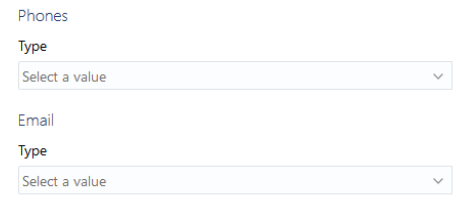

#### Address

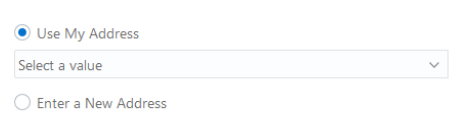

Here, you will enter all pertinent data for your emergency contacts.

Once you are finished, click the submit button on the top right of the screen.

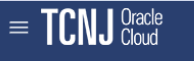

Peter Jones

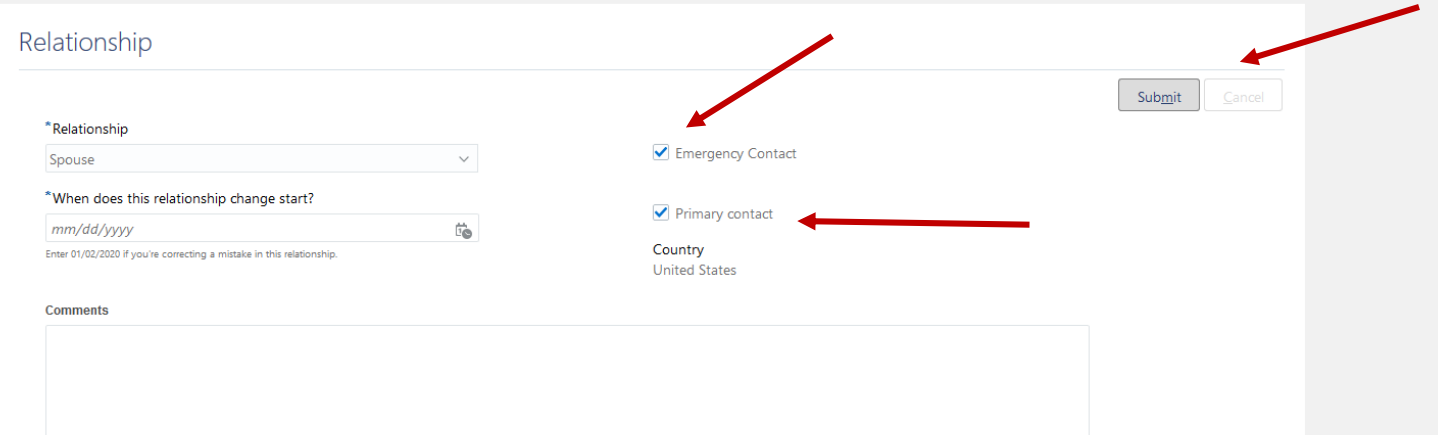

 $\mathcal{D}$ 

Delete

(a)

**I entered relationship data for my emergency contact and also designated this emergency contact at my primary emergency contact.**

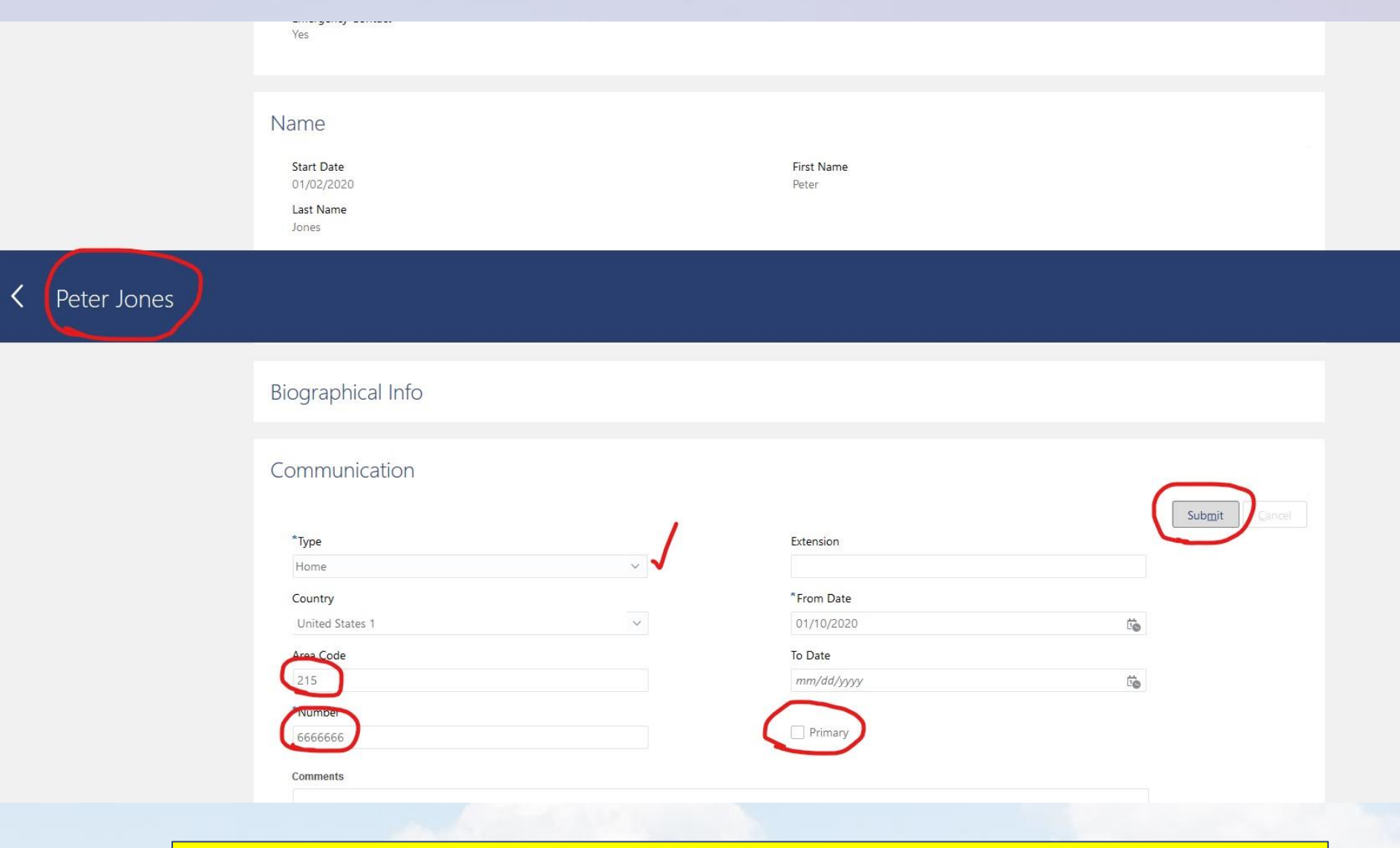

**I have added an additional phone number for my emergency contact. I do not want this phone number to be the primary contact for this individual so I did not check the "primary" box.**

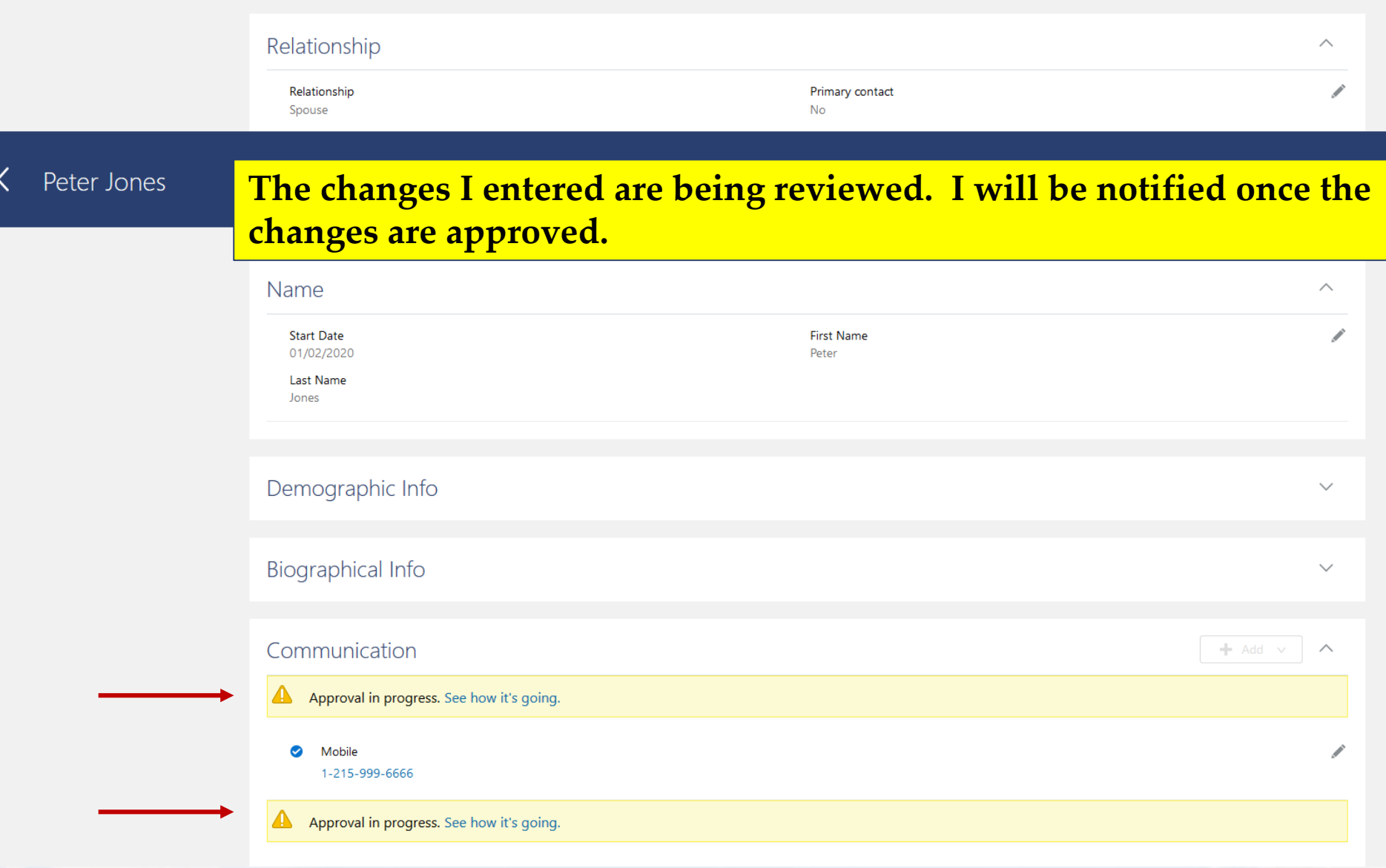

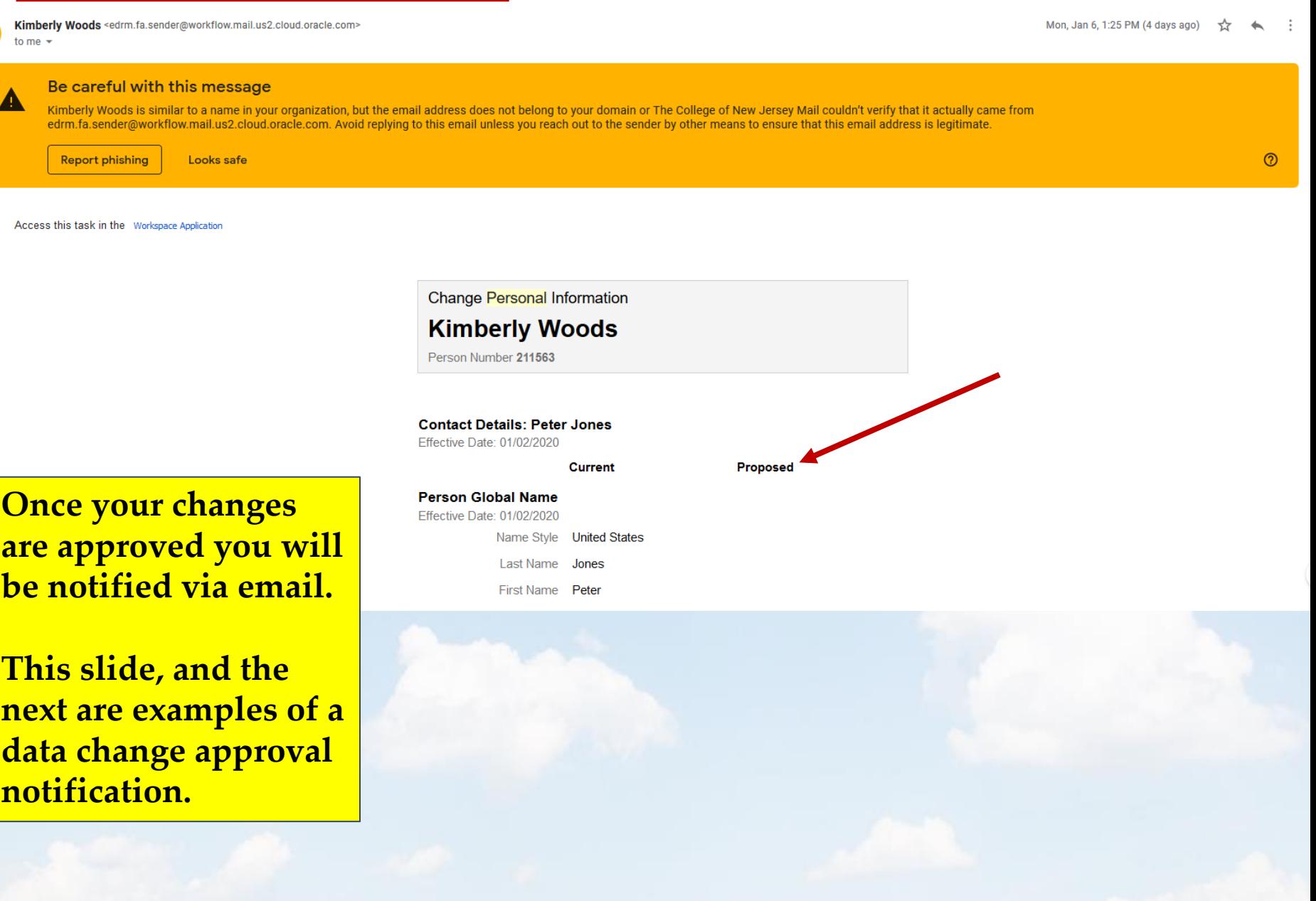

 $\bar{\mathbf{e}}$   $\mathbf{e}$ 

Approved: Changed Personal Information for Kimberly Woods Inbox x

 $\begin{array}{c} \n\bullet \quad \text{if } \quad \bullet \quad \text{if } \quad \bullet$ 

#### New Person Phone: Mobile (555-5555)

Phone Type Mobile Phone Number 555-5555 Country Code United States 1

Area Code 215

Date From 2020-01-02

#### New Email Address: Home (mr@yahoo.com)

**Email Type** Home Email Address mr@yahoo.com Date From 2020-01-02

#### **Person Number**

**Person Number** 

## **Please note the** bottom of the screen.

**Though the data** change was approved, the person reviewing the information added comments. If additional changes need to be made, repeat the process.

#### **Approvers**

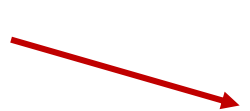

#### Approved by Catherine Silva

Please confirm the phone number of 251-555-5555. Also let me know if you receive this note .... Catherine

01/01/2020 9:03 PM

01/06/2020 1:25 PM

Submitted by Kimberly Woods

# You have learned how to update:

◦ Demographic data ◦ Your contact information ◦ Your family and emergency contacts

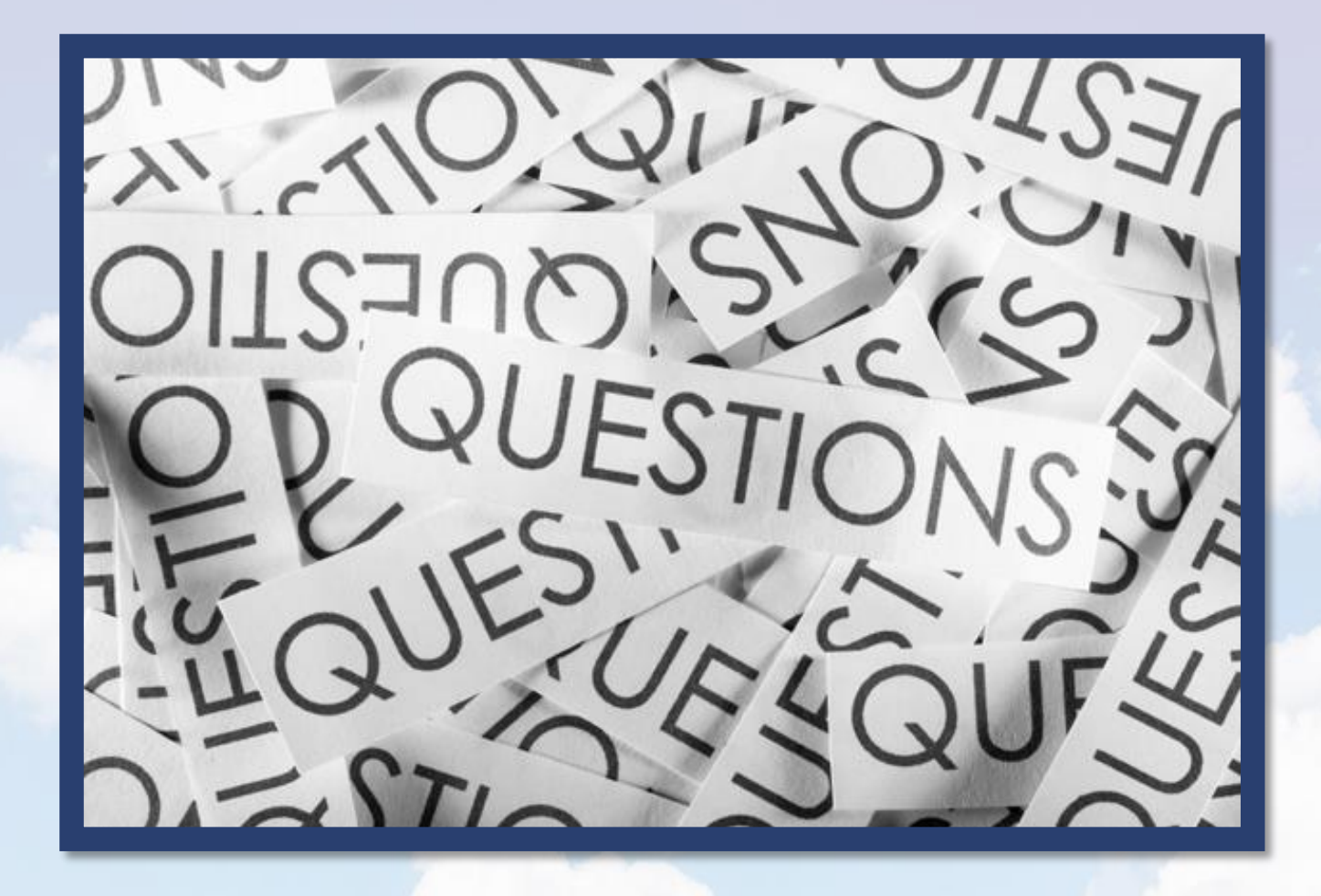

**Please submit to: hr@tcnj.edu.**